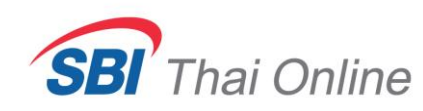

# **ขั้นตอนการสมัครหักบัญชีอัตโนมัติ(ATS) ด้วย Krungsri Mobile Application (KMA)**

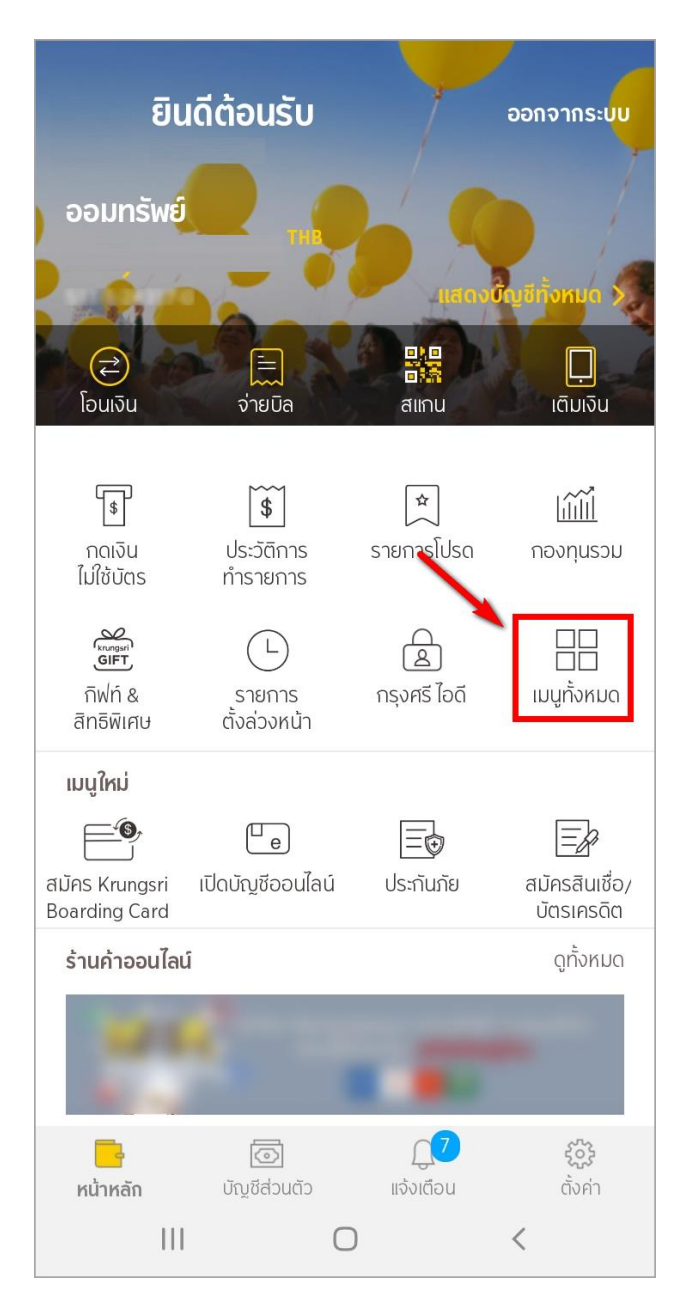

### ้เมนูทั้งหมด แก้ไข  $\frac{Q}{\text{Fungsti}}$  $\sqrt{ }$  $\boxed{\triangle$  $\mathfrak{F}$ กดเงิน ประวัติการ รายการโปรด กิฟท์ & ไม่ใช้บัตร ทำรายการ สิทธิพิเศษ  $E_{\mathsf{Q}}$  $\bigcirc$ क्षि  $\equiv$ กรุงศรี ไอดี ขอข้อมูล ขอหนังสือ รายการ ตั้งล่วงหน้า เครดิตบู้โร รับรองเงินฝาก พร้อมเพย์  $\boxed{\mathbb{R}^2}$ 昼 R ลงทะเบียน เตือนเพื่อจ่าย ตรวจสอบ พร้อมเพย์ การสมัคร บัตรเครดิต  $\frac{\$}{\mathcal{C}}$ 圁 昆 Ě รายการเรียกเก็บ รายการปัจจุบัน เงินสดล่วงหน้า แลกคะแนนสะสม สมัครบริการอื่นๆ  $\boxed{\phantom{a}}$ สมัครสินเชื่อ/ เปิดบัญชีออนไลน์ สมัครหักบัญชี สมัคร SMS อัตโนมัติ Banking บัตรเครดิต  $\mathcal{L}(\mathbf{S})$ 目  $\,<$  $\bigcirc$

### 1. กดเลือก " เมนูทั้งหมด " 2. กดเลือก " สมัครหักบัญชีอัตโนมัติ "

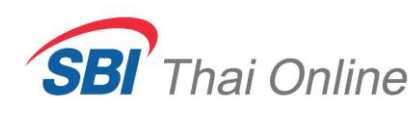

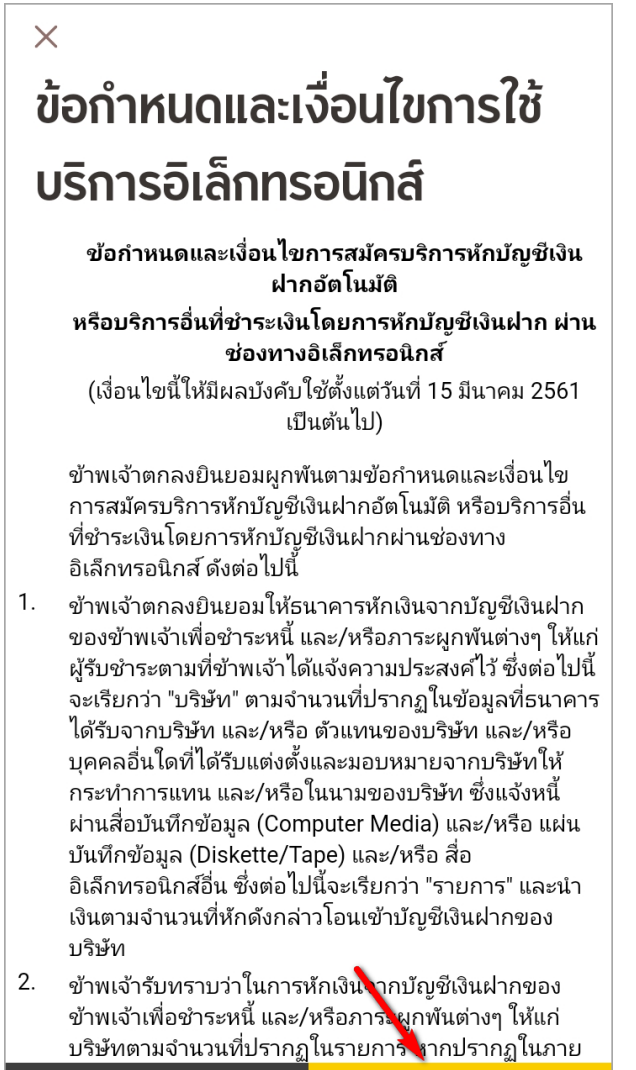

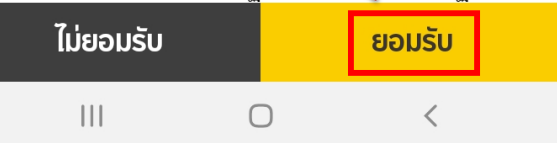

### 3. กดยอมรับเงื่อนไข 4. เลือกบัญชีที่ต้องการใช้สมัคร

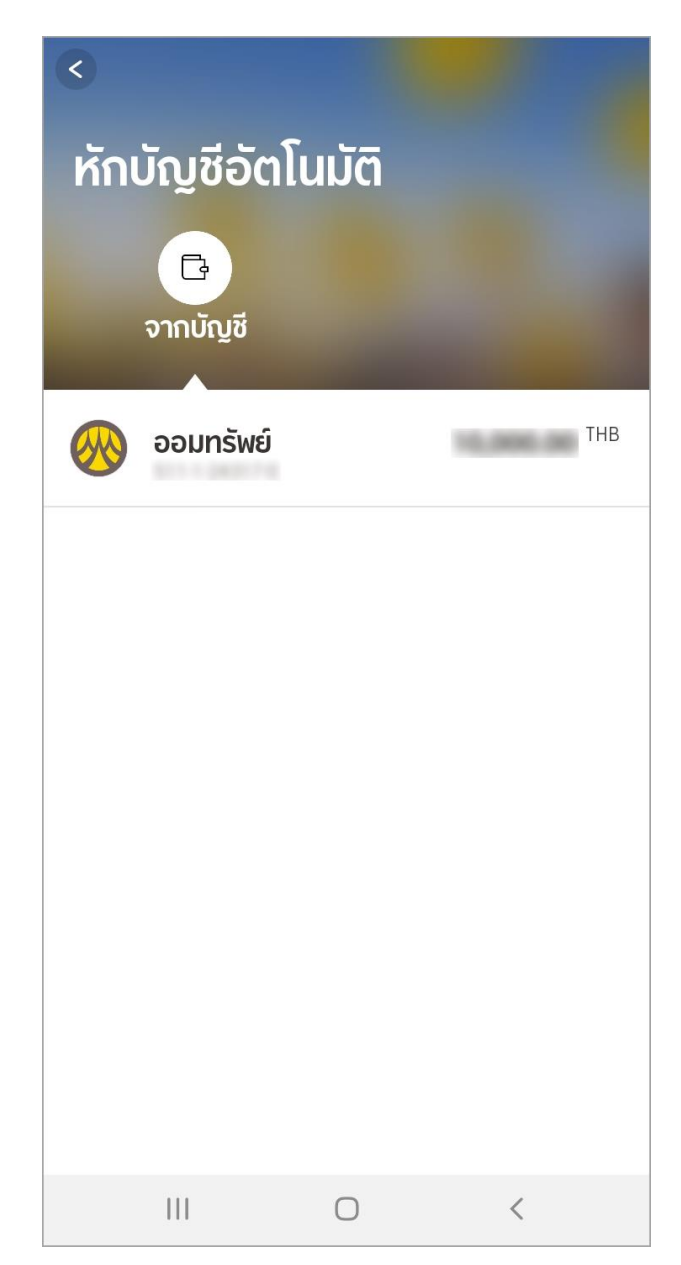

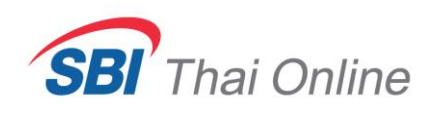

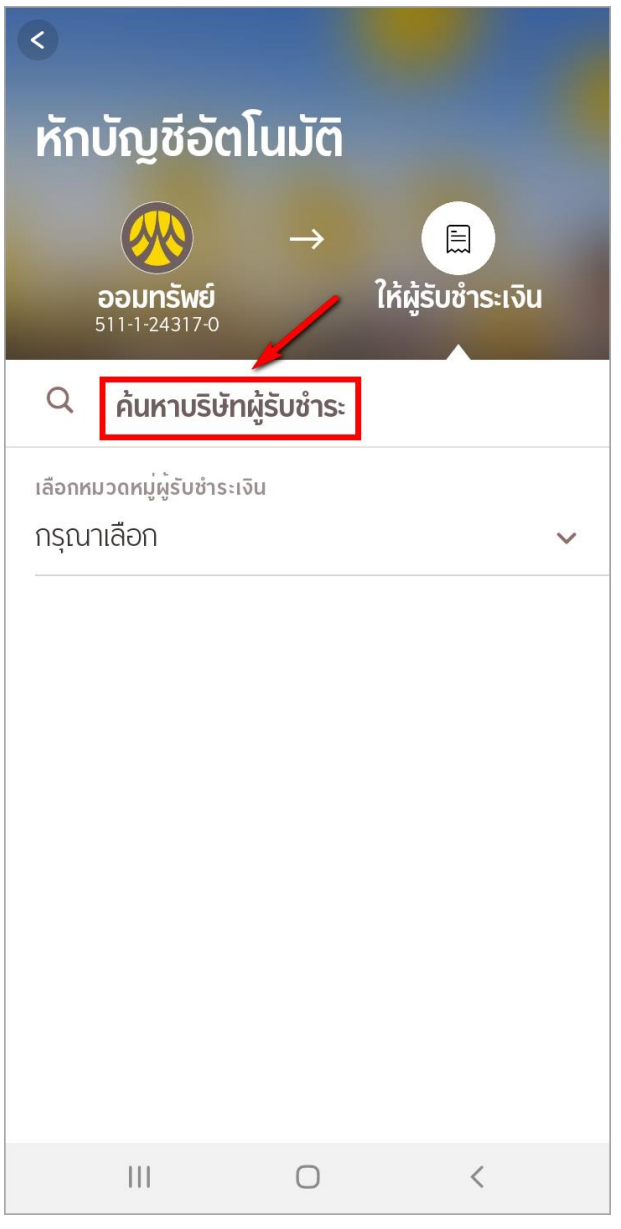

5. กด " ค้นหาบริษัทผู้รับช าระ " 6. พิมพ์ "SBITO" ในช่องระบุชื่อผู้รับช าระเงิน

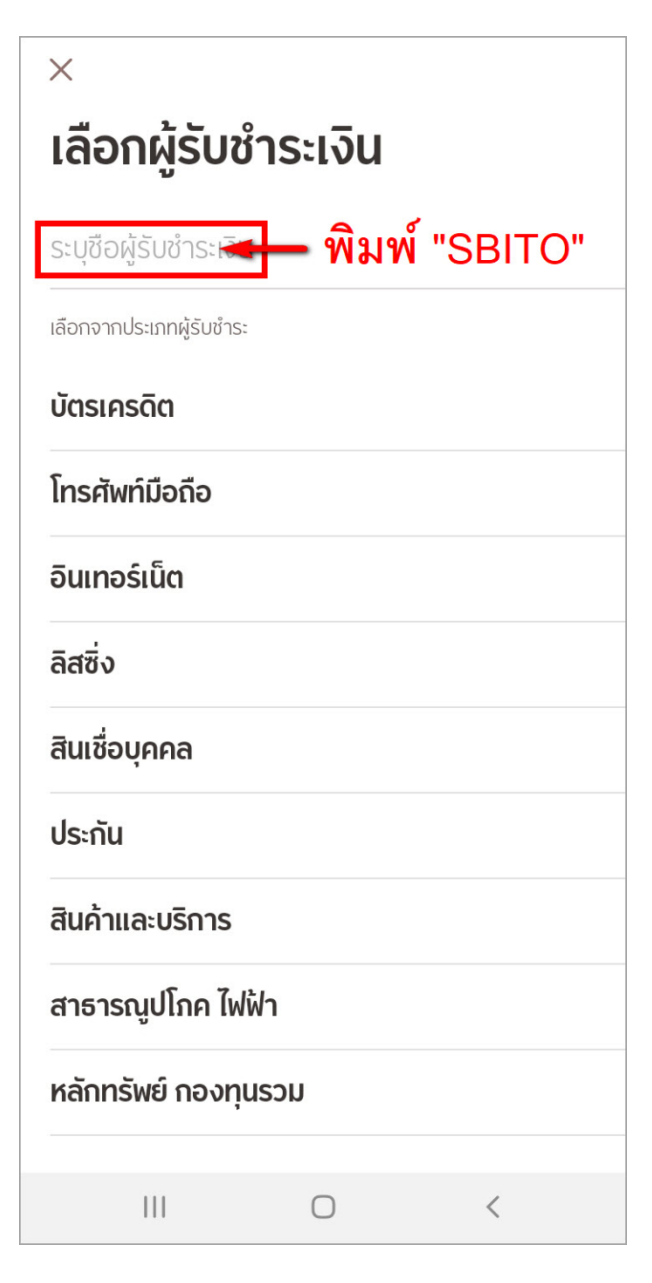

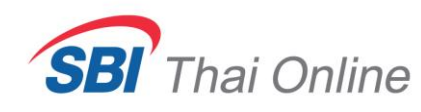

 $\times$  $\times$ เลือกผู้รับชำระเงิน ข้อมูลการชำระค่าบริการ sbito **SBITO**  $\begin{array}{c} \begin{pmatrix} \overline{\ast} \\ \overline{\ast} \end{pmatrix} \end{array}$ 285-0-01814-4 หมายเลขอ้างอิงผู้ให้บริการ **SBITO**  $\sqrt{2}$ 285-0-01814-4 เลขที่บัตรประชาชนลูกค้า <u>เ</u>ลขที่บัญชีซื้อขายหลักทรัพย์ลูกค้า ถัดไป  $|||$  $\bigcirc$  $\langle$  $|||$  $\bigcirc$  $\,<$ 

**หมายเหตุ**: เลขที่บัญชีซื้อขายหลักทรัพย์หรือเลข USER 6 หลัก ท่านต้องรอรับแจ้งจากบริษัทก่อน หากยังไม่ทราบ โปรดอย่าเพิ่งกรอกสมัคร เพราะถ้าท่านกรอกผิด ท่านต้องเสียเวลาไปแจ้งยกเลิกการสมัครกับธนาคาร จึงจะสมัครใหม่ได้

7. กดเลือก SBITO 8. ใส่เลขที่บัตรประชาชน 13 หลัก และเลขที่บัญชีซื้อ ขายหลักทรัพย์ (เลข USER 6 หลัก)แล้วกด " ถัดไป "

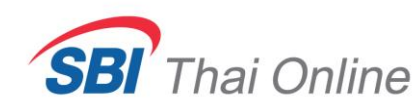

9. ตรวจสอบความถูกต้องของข้อมูลแล้วกด " ยืนยัน " 10. กด " เสร็จสิ้น " เพื่อจบขั้นตอนการสมัคร

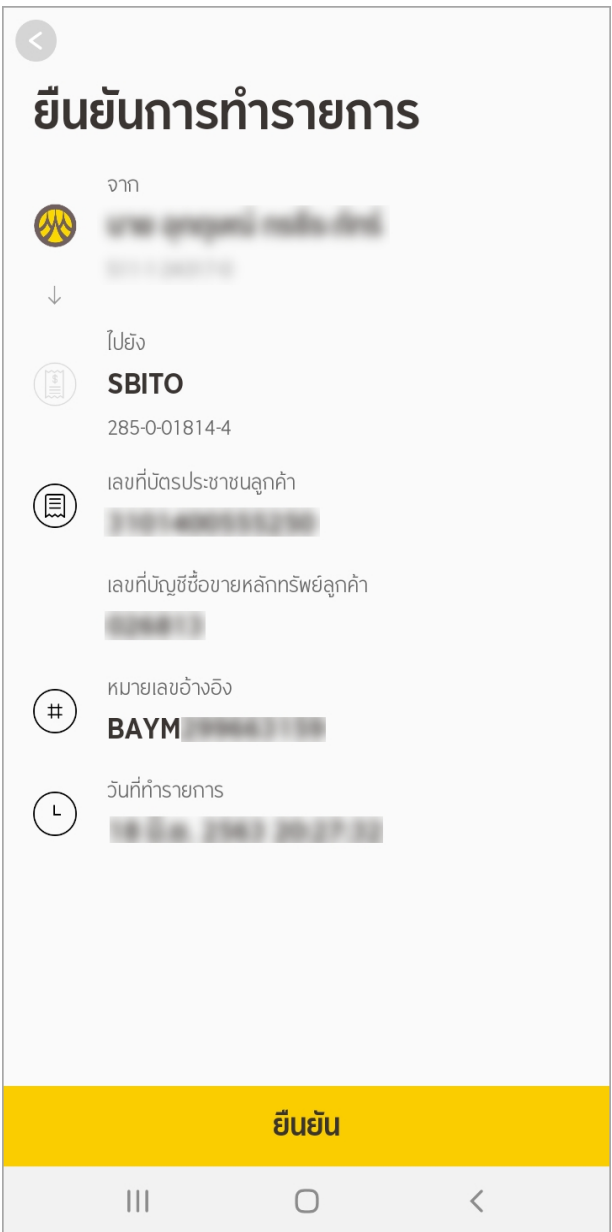

สมัครหักบัญชีอัตโนมัติสำเร็จ จาก us for ⊛ ไปยัง **SBITO** 285-0-01814-4 เลขที่บัตร ประชาชนลูกค้า เลขที่บัญชีซื้อขาย หลักทรัพย์ลูกค้า หมายเลขอ้างอิง **SHE** บันทึกแล้ว เสร็จสิ้น  $\bigcirc$  $\langle$  $\mathop{\rm III}$ 

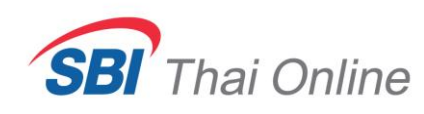

ให้ส่งรูปหน้าจอสมัครหักบัญชีอัตโนมัติส าเร็จและ**รูปหน้าบุ๊คแบงคเ์ล่มทใี่ ช้สมัครนี้**มาที่อีเมล support@sbito.co.th พร้อมระบุชื่อ-นามสกุล และเลขที่บัญชีซื้อขายหลักทรัพย์(6 หลัก) มาในอีเมลด้วย

## ตัวอย่างหลักฐานที่ต้องส่งให้บริษัท

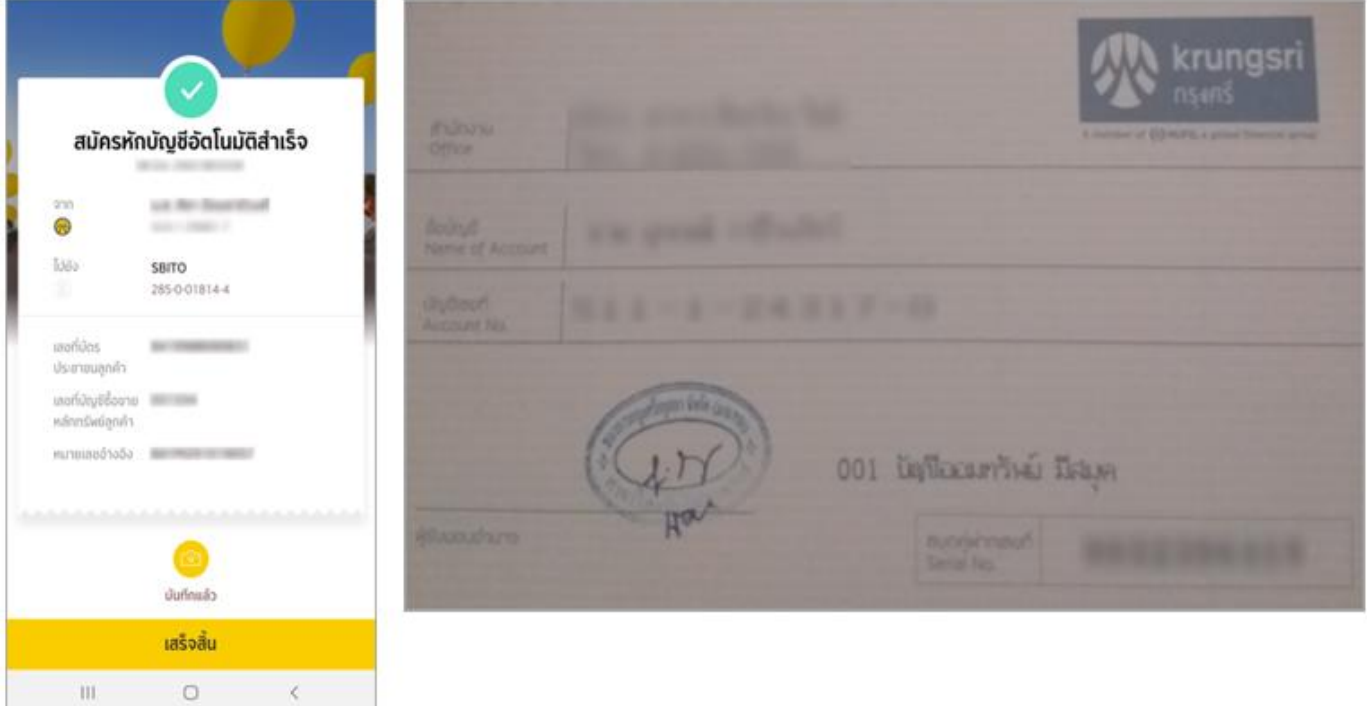

**หมายเหตุ**: หลังจากที่ท่านสมัครเรียบร้อยแล้ว ท่านจะยังไม่สามารถใช้บริการนี้ได้ทันที โดยหลังจากที่ท่านได้ส่ง หลักฐานการสมัครมาให้บริษัทแล้ว บริษัทจะต้องทำการตรวจสอบกับธนาคารว่าข้อมูลถูกต้องหรือไม่ ์ ซึ่งจะใช้เวลาดำเนินการอีกประมาณ 3-5 วันทำการ และเมื่อเรียบร้อยแล้วจะมีอีเมลหรือ SMS แจ้งให้ ท่านทราบ